# Quick Start Guide

## AI Video Security Assistant

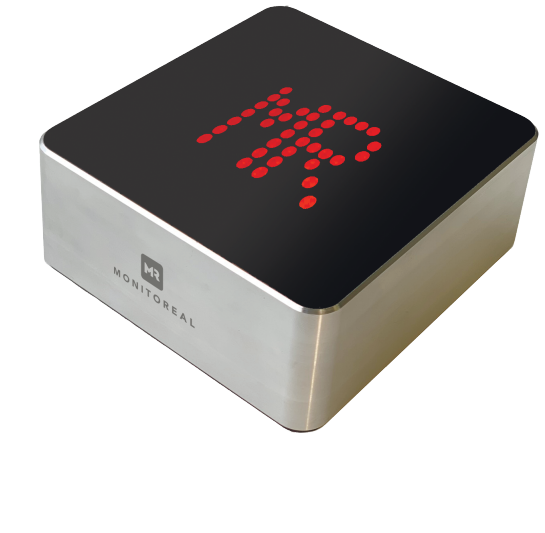

Monitoreal Ltd.

6th floor Rina Center, Stratigou Timagia 21, Larnaca, 6051, Cyprus

monitoreal.com sales@monitoreal.com

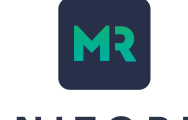

**MONITOREAL** 

#### © Monitoreal, 2020 Ver. 1.4 (August, 2020)

#### **Box contents**

- ▶ Monitoreal AI Video Security Assistant → Quick start quide
- 
- 
- **You must provide**
- A wired network connection.
- ▶ 1-6 cameras with ONVIF suport (Base model)\*. 1-8 cameras (Pro model)\*.
- Power source 110/220V DC.

#### **Important safety information**

- $\triangleright$  Do not block the vents! If you are putting the unit on its side, make sure the side with a vent is pointing up!
- $\blacktriangleright$  Handle this device with care.
- Do not strike or shake this device.
- $\triangleright$  Protect the power cord from being stepped on or pinched, particularly where it connects to the device and the power outlet.
- Do not operate this device beyond its specified power ratings.
- Do not use this device near any heat sources such as radiators, heat registers, stoves, or other such heat-generating equipment.
- Clean this device with dry cloth. Do not use strong or abrasive detergents when cleaning the device, especially the top cover. If dirt is hard to remove, use a mild detergent and wipe gently.

Questions? Email: support@monitoreal.com

- 
- ▶ AC/DC adapter **Ethernet cable (Cat5 or Cat6)**

**Configuring notifications (cont'd)**

#### Also, make sure that "Proxy: Yes" is set to "Proxy: No" ▶ Save.

6. Open Telegram app and connect to your new bot channel (see BotFather's message for the "You will find it at" link).

After executing /start command the bot will ask for credentials. Enter the same username and password as in Monitoreal web interface (username: smartview, password: smartview by default).

#### **Data sheet**

#### Hardware specifications

- ▶ 2.4GHz and 5GHz IEEE 802.11.b/g/n/ac wireless LAN
- ▶ Gigabit Ethernet
- ▶ 2xUSB ports for optional accessories
- 4GB LPDDR2 SDRAM
- ▶ Cortex-A72 (ARMv8) 64-bit SoC @ 1.5GHz
- ▶ 5V/3A DC power input
- ▶ 32GB internal storage
- $\triangleright$  Internal speaker
- **Bluetooth reserved for future use**

#### Operating conditions

- Temperature  $0-40\,C^{\circ}$   $\longrightarrow$  Indoor use only
	-
- Camera support
	- 1-8 cameras\* H.264 codec (H.265 support in future versions)
- ONVIF-compliant **Acknowledge CONVIF-compliant** Resolutions of up to 1080p (4k support in future versions) Video analysis
	- Object detection (humans, animals, vehicles)
	- **Motion tracking**
- $\triangleright$  Noise filtering (reduce false positives)

#### Conformity

7

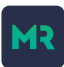

4. Follow the instructions to name your new bot (For example: **Your New Monitoreal device** "yourname\_monitoreal\_bot"). It will generate a token that looks like this: 8xxxxxxx3:AAHnxxHqbj8xxxxxxxxxxxHxxxxxxxxxxxxx,

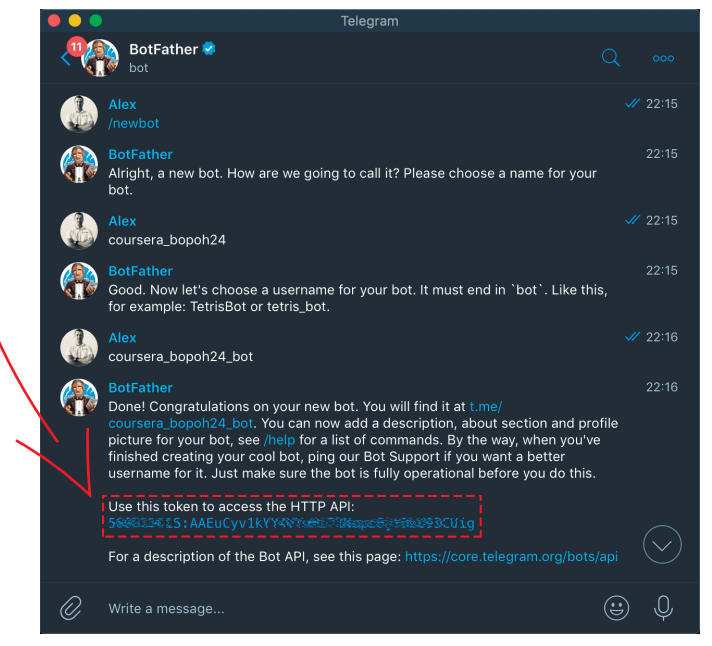

5. Copy this string. Then, in your Monitoreal web interface, click on Settings, Notifications and paste your new Telegram bot token.

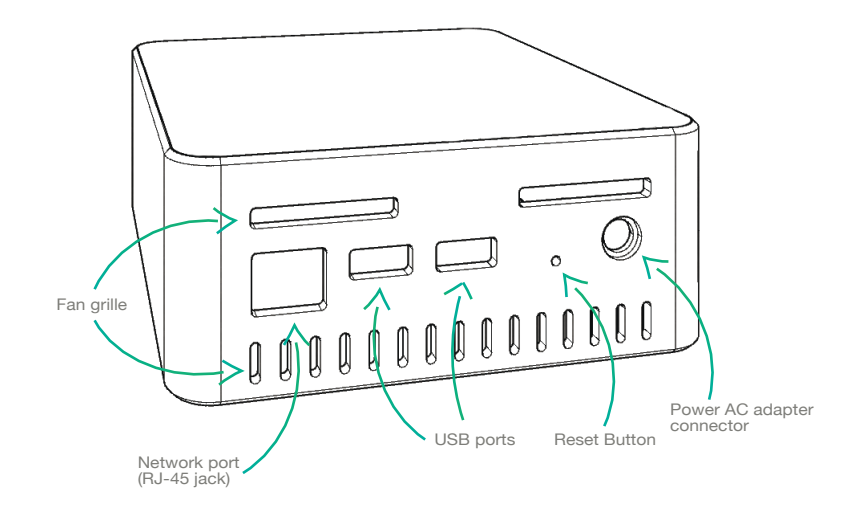

Do not block the fan grille (located on the side of the device)!  $\sqrt{N}$ If you are putting the unit on its side, make sure the side with the grille **NOTE:** is pointing up!

Questions? Email: support@monitoreal.com

**MR** 

 $\sim$  3

#### **Get Started**

- 1. Using the enclosed Ethernet cable, connect your device to your DHCP router.
- 2. Power up the device (plug in the power adapter).
- 3. Wait for the device to initialize and display its IP address on the LED matrix (1-2 min).
- 4. Using your web browser, navigate to http://IP address/.
- 5. Login to your Monitoreal device using default credentials (login: smartview, password: smartview).
- 6. Click on Camera Search to discover using ONVIF (make sure to specify camera's access credentials), or add your cameras manually.
- 7. Install Telegram app, go to the BotFather channel, then create a new bot by sending the "/newbot" command. Follow the steps until you get the username and token for your bot. For your convenience (so you can copy and paste the token) run Telegram on the same device you are configuring your Monitoreal device from. For details, see http://telegram.org/.
- 8. In your Monitoreal web interface, click on Settings, Notifications and enter your new Telegram bot token.
- 9. Using the link provided by the BotFather, connect to your new bot in Telegram app and execute /start command. The bot will require you to enter the same credentials as in the web interface (login: smartview, password: smartview by default).
- 10. You're all set! Don't forget you can modify your object detection rules at any time, using the same web interface.

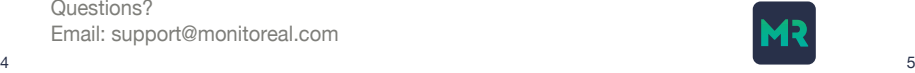

### **Configure notifications**

#### Enabling Telegram alerts

- 1. Install Telegram https://telegram.org.
	- You can install Telegram on more than one device, and receive alerts on all of them. For example, you can install the desktop version of Telegram on your laptop, and the mobile version (e.g. iPhone) on your phone. It's easier to configure everything from a laptop or desktop computer, so you can copy and paste your new Telegram token into a form field of your Monitoreal device web control panel. Screenshots below demonstrate how to set up alerts from a laptop. After installing (Mac, PC, or Linux version - depending on what computer you have), open Telegram.
- 2. Go to /BotFather channel (you can click on Contacts and search for "BotFather" to find it.

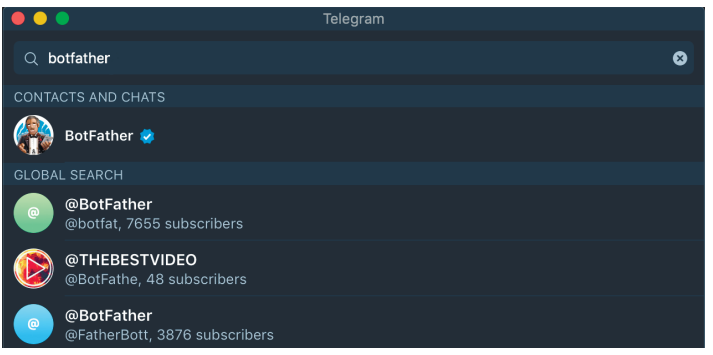

3. Once there, initiate a new "bot" creation, by issuing this command: /newbot.

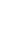